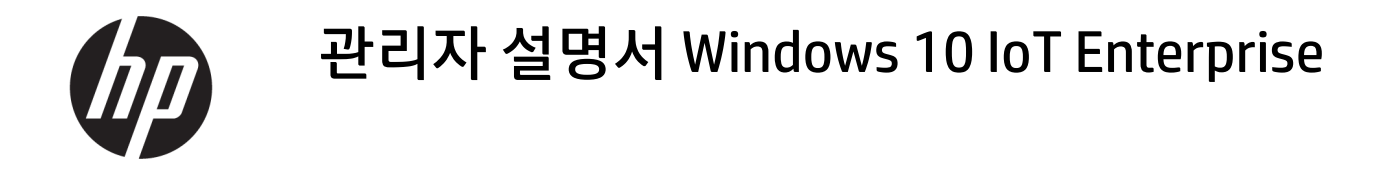

요약

이 설명서는 Windows® 10 IoT Enterprise 운영 체제를 기반으로 하는 HP 씬 클라이언트의 관리자용으로서, 사용자가 HP에서 제공한 운영 체제 이미지를 사용하고 있으며 이 설명서의 설명대로 운영 체제를 구성하거나 관리 앱을 사용할 때 관리자 계정으로 Windows에 로그온한다고 가정합니다.

### 법적 정보

© Copyright 2016, 2017, 2021 HP Development Company, L.P.

Citrix와 XenDesktop은 Citrix Systems, Inc. 및/ 또는 자회사의 등록 상표이며 미국 특허 상표 국 및 기타 국가에서 등록되어 있을 수 있습니 다. Microsoft 및 Windows는 미국 및 기타 국가 에서 Microsoft Corporation의 등록 상표 또는 상표입니다. VMware, VMware Horizon 및 VMware Horizon View는 미국 및/또는 기타 관 할권에서 VMware, Inc.의 등록 상표 또는 상표 입니다. Wi-Fi®는 Wi-Fi Alliance®의 등록 상표입 니다.

기밀 컴퓨터 소프트웨어. 소유, 사용 또는 복사 에 필요한 유효한 사용권을 HP로부터 취득했 습니다. FAR 12.211 및 12.212, 상업용 컴퓨터 소프트웨어, 컴퓨터 소프트웨어 설명서 및 상 용 품목에 대한 기술 데이터는 공급업체의 표 준 상업 라이센스에 따라 미국 정부에 사용이 허가되었습니다.

이 설명서의 내용은 조건에 따라 사전 통지 없 이 변경될 수 있습니다. HP 제품 및 서비스에 대 한 유일한 보증은 제품 및 서비스와 함께 동봉 된 보증서에 명시되어 있습니다. 이 설명서에 는 어떠한 추가 보증 내용도 들어 있지 않습니 다. HP는 이 설명서의 기술상 또는 편집상 오류 나 누락에 대해 책임지지 않습니다.

제4판: 2021년 11월

초판: 2016년 1월

문서 일련 번호: 854560-AD4

# 사용자 입력 구문 키

사용자 인터페이스에 입력해야 하는 텍스트는 고정 폭 글꼴로 표시됩니다.

#### 표 사용자 입력 구문 키

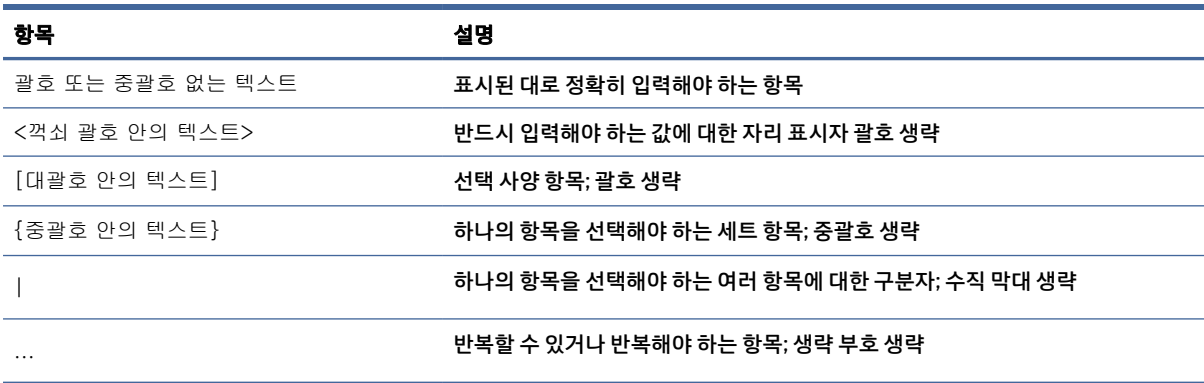

# 목차

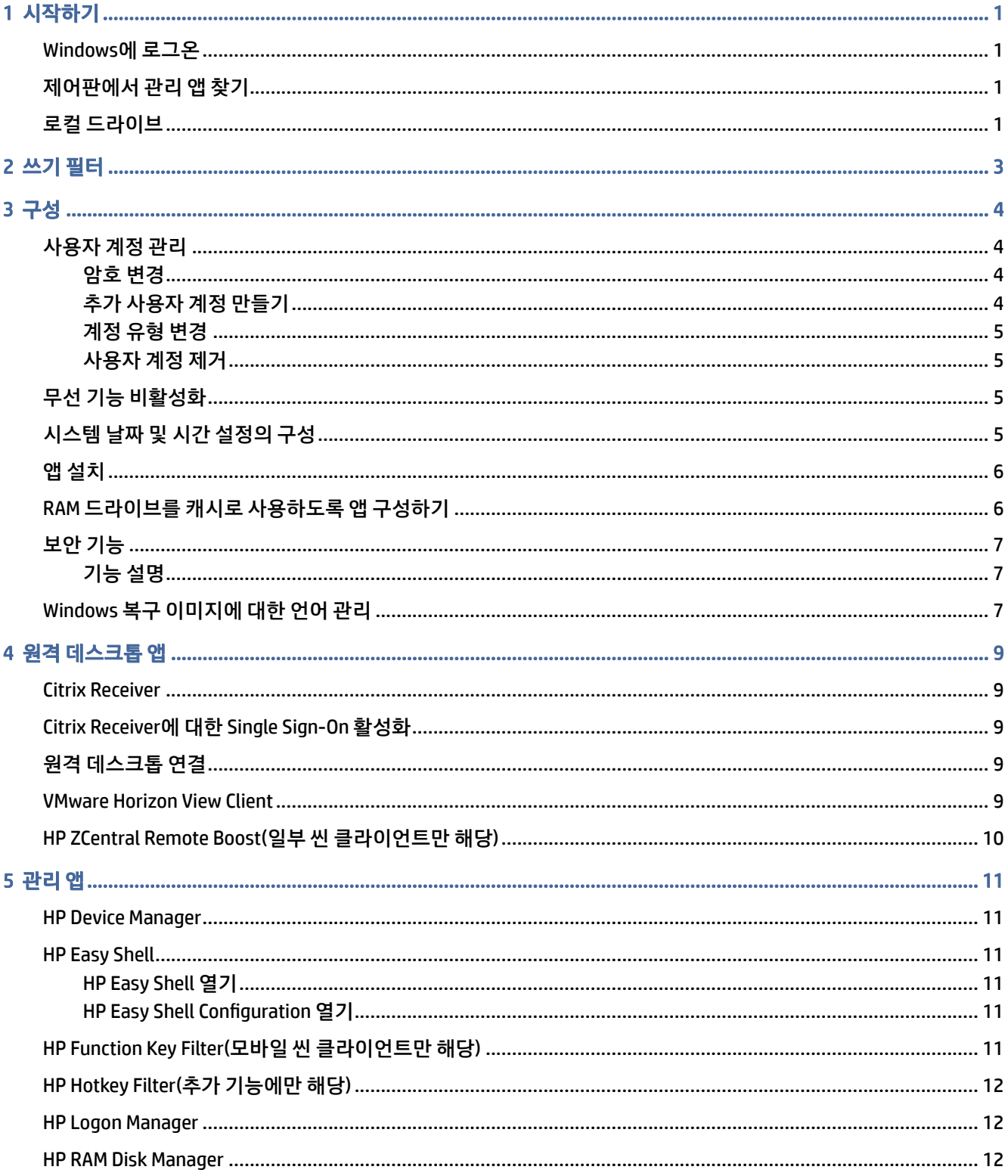

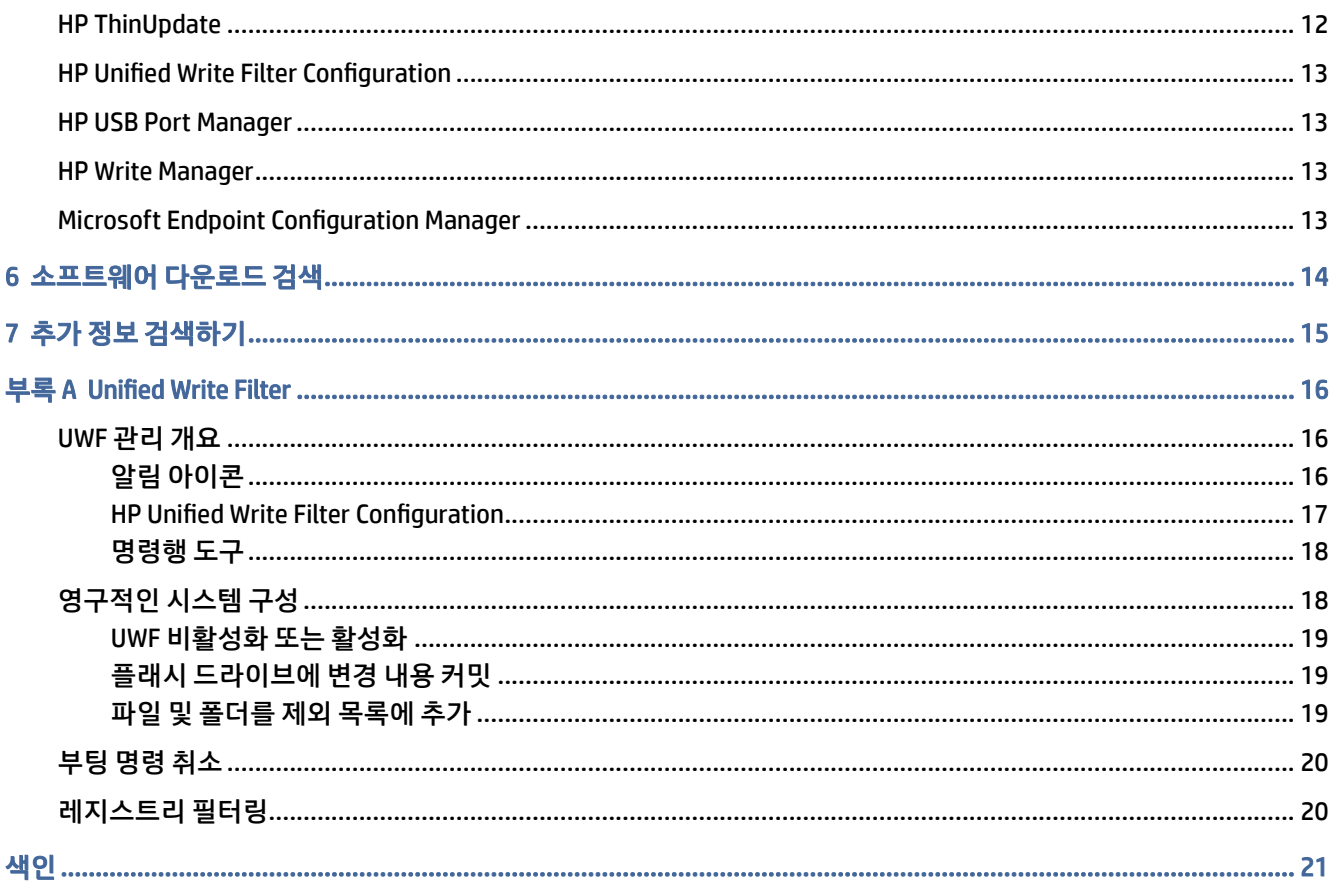

# <span id="page-5-0"></span>1 시작하기

이 설명서는 Windows® 10 IoT Enterprise 운영 체제를 기반으로 하는 HP 씬 클라이언트의 관리자용으로서, 사 용자가 HP에서 제공한 운영 체제 이미지를 사용하고 있으며 이 설명서의 설명대로 운영 체제를 구성하거나 관리 앱을 사용할 때 관리자 계정으로 Windows에 로그온한다고 가정합니다.

### Windows에 로그온

사용자 계정으로는 기본적으로 두 가지가 있습니다.

- Administrator 또는 Admin(관리자) 사용자 계정 관리 또는 앱 설치 등과 같이 영구적인 시스템 구성 작업 을 수행할 수 있습니다
- 참고: 새로운 이미지의 경우 Windows에 포함되어 있는 내장 관리자 계정은 기본적으로 비활성화된 상태이며, HP에서 제공하는 관리자 계정으로 교체됩니다. HP는 의도치 않은 변경 사항이 발생할 수 있 는 운영 체제 변경을 허용할 것인지를 확인하는 사용자 계정 관리 프롬프트가 없으므로 내장 관리자 계 정을 비활성화 상태로 남길 것을 강력히 권장합니다. 관리자 계정은 해당 프롬프트가 활성화되어 있습 니다.
- 사용자 시스템을 영구적으로 변경할 수 없으며 최종 사용자 조작용 계정입니다

Windows가 기동할 때는 자동으로 사용자(User) 계정으로 로그온되므로, 기본 암호인 Administrator 또는 Admin을 사용해서 관리자 계정(Administrator 또는 Admin)으로 수동 전환해야 합니다.

사용자 계정으로 다시 전환하려면 기본 암호인 User를 사용하십시오.

참고: 사용자 계정 암호는 대소문자를 구분합니다. HP는 기본 암호를 다른 암호로 변경할 것을 권장합니 다. 암호 변경 방법 등 사용자 계정에 대한 자세한 내용은 [4페이지의사용자](#page-8-0) 계정 관리 섹션을 참조하십시 오.

### 제어판에서 관리 앱 찾기

지침에 따라 제어판을 엽니다.

이 안내서에 언급된 관리 앱들은 대부분 제어판에서 보기 기준을 범주가 아닌 아이콘으로 했을 때 찾을 수 있 습니다.

**▲** 시작 버튼에서 제어판을 검색하고 선택합니다.

### 로컬 드라이브

로컬 드라이브로는 기본적으로 두 가지가 있습니다.

- C: (플래시 드라이브) 운영 체제와 앱이 설치되는 실제 드라이브입니다. 이 드라이브는 쓰기 필터로 보 호됩니다([3페이지의쓰기](#page-7-0) 필터 섹션 참조).
- 주의: 플래시 드라이브의 여유 공간이 10% 미만으로 떨어지면 시스템이 불안정해질 수 있습니다.
- Z: (RAM 드라이브) RAM을 사용하여 생성되는 가상 드라이브입니다. 이 드라이브는 실제 드라이브처럼 작동하지만, 시스템 시작 시 생성되고 시스템 종료 시 제거됩니다. HP RAM Disk Manager으로 이 드라이 브의 크기를 설정할 수 있습니다(12페이지의[HP RAM Disk Manager](#page-16-0) 참조).
- 참고: HP의 쓰기 필터가 활성 상태일 때는 HP Device Manager의 RAM 드라이브 장치에 노란색 주의 아 이콘이 표시됩니다.

# <span id="page-7-0"></span>2 쓰기 필터

최신 HP 씬 클라이언트는 HP Write Manager와 함께 포함된 쓰기 필터에 의해 보호됩니다. 자세한 내용은 HP Write Manager 관리자 설명서를 참조하십시오.

HP Write Manager가 없거나 씬 클라이언트에 사용할 수 없는 경우에는 16페이지의[Unified Write Filter](#page-20-0) 섹션 을 참조하십시오.

## <span id="page-8-0"></span>3 구성

이 장을 사용하여 구성을 변경합니다.

중요: 구성을 변경하기에 앞서 쓰기 필터를 비활성화시켜야 합니다. 그런 다음 설정을 변경한 후에는 쓰기 필터를 활성화시켜야 합니다.

### 사용자 계정 관리

#### 암호 변경

이 지침에 따라 현재 로그인한 계정 암호를 변경합니다.

- 1. 시작을 선택한 다음 설정을 선택합니다.
- 2. 계정을 선택합니다.
- 3. 로그인 옵션을 선택합니다.
- 4. 암호 제목 아래의 변경 버튼을 선택한 다음 화면의 설명을 따릅니다.

다른 계정 암호를 변경하려면 다음과 같이 하십시오.

- 1. 제어판에서 사용자 계정을 선택합니다.
- 2. 다른 계정 관리를 선택합니다.
- 3. 관리할 계정을 선택합니다.
- 4. 암호 변경을 선택한 후, 화면의 설명을 따릅니다.

참고: 암호는 관리자만 변경할 수 있습니다. 기본 사용자는 자신의 암호를 변경할 수 없습니다.

#### 추가 사용자 계정 만들기

새로 만들어진 계정은 자동으로 로컬 사용자 그룹의 구성원이 되지만 기본 사용자 계정과 일치하지 않으며 새 계정을 고급 사용자 그룹에 추가해야 합니다. 그렇지 않으면 새로운 사용자는 로컬 프린터를 추가할 수 없 습니다.

중요: 플래시 드라이브의 공간은 제한적이므로 사용자 계정의 수를 최소한으로 유지하십시오.

사용자 계정을 추가하려면 다음과 같이 하십시오.

- 1. 시작을 선택한 다음 설정을 선택합니다.
- 2. 계정을 선택합니다.
- 3. 기타 계정을 선택합니다.
- 4. 이 PC에 다른 사람 추가를 선택한 다음 화면의 설명을 따릅니다.

<span id="page-9-0"></span>참고: [시스템 시작 시 자동으로 로그온하도록 특정 사용자 계정을 구성하는 것에 대한 자세한 내용은 12](#page-16-0) 페이지의HP Logon Manager 섹션을 참조하십시오.

새 사용자 계정에는 기본 템플릿에 기반한 사용자 프로필이 있습니다. 사용자 프로필에는 바탕 화면 설정, 네 트워크 연결 및 앱 설정 등과 같은 사용자 계정에 대한 구성 정보가 포함되어 있습니다. 사용자 프로필은 로컬 (씬 클라이언트에 국한) 또는 로밍(서버 기반 및 여러 다른 씬 클라이언트에서 액세스 가능)일 수 있습니다.

참고: 로밍 프로필의 로컬 사본은 플래시 드라이브 (C:)에 기록되어야 하며, 플래시 드라이브에 여유 공간 이 충분해야 합니다. 시스템을 재시작하는 경우 로밍 프로파일은 보존되지 않습니다.

#### 계정 유형 변경

이 절차를 사용하여 관리자 및 기본 사용자 간 계정 유형을 변경합니다.

- 1. 시작을 선택한 다음 설정을 선택합니다.
- 2. 계정을 선택합니다.
- 3. 기타 계정을 선택합니다.
- 4. 관리하려는 계정 및 계정 유형 변경을 차례로 선택한 다음 화면의 설명을 따릅니다.

#### 사용자 계정 제거

이 절차를 사용하여 사용자 계정을 제거합니다.

- 1. 시작을 선택한 다음 설정을 선택합니다.
- 2. 계정을 선택합니다.
- 3. 기타 계정을 선택합니다.
- 4. 제거하려는 계정 및 제거를 차례로 선택한 다음 화면의 설명을 따릅니다.

### 무선 기능 비활성화

시스템에서 무선 기능을 비활성화해야 할 경우 다음 단계를 수행합니다.

1. 시작, 설정, 네트워크 및 인터넷을 차례로 선택한 다음 Wi-Fi 제목 아래의 어댑터 옵션 변경을 선택합니 다.

– 또는 –

제어판에서 네트워크 및 공유 센터를 선택한 다음, 어댑터 설정 변경을 선택합니다.

2. 네트워크 연결 목록에서 무선 어댑터와 관련된 항목을 마우스 오른쪽 단추로 클릭(또는 길게 터치)한 다 음 사용 안 함을 선택합니다.

### 시스템 날짜 및 시간 설정의 구성

시스템 날짜와 시간을 수동으로 설정할 수 있습니다.

Windows 시간 서비스는 수동(트리거 시작)으로 설정되어 있습니다. 기본적으로 이 서비스는 매일 Microsoft 시간 서버(time.windows.com)와 동기화를 시도합니다. 씬 클라이언트가 도메인에 참가하는 경우 이 서비스 는 사용 가능한 DC 또는 NTP 서버와 시간 동기화를 시도합니다.

<span id="page-10-0"></span>설정을 검색하는 방법은 다음과 같습니다.

- 1. 시작을 선택한 다음 설정을 선택합니다.
- 2. 시간 및 언어를 선택합니다.
- $\mathbb{R}^3$  힌트: Windows 알림 영역에서 시계 아이콘을 마우스 오른쪽 버튼으로 클릭한 다음 날짜/시간 조정을 선택 하여 설정에 액세스할 수도 있습니다.

### 앱 설치

이 절차에 따라 앱을 설치합니다.

- 1. 쓰기 필터를 비활성화합니다(시스템을 재시작해야 함).
- 2. 설치를 진행합니다.
- 참고: 설치 과정에서 시스템 재시작을 요구할 경우에는 다음 단계로 진행하기 전에 먼저 재시작을 수 행해야 합니다.
- 3. 쓰기 필터를 활성화합니다(시스템을 재시작해야 함).

앱을 설치할 때는 RAM 드라이브(Z:) 대신 플래시 드라이브(C:)를 가리키도록 일부 환경 변수를 임시로 변경해 야 할 수도 있습니다. RAM 드라이브는 일부 앱의 경우 설치 과정에서 임시 파일 저장 용도의 캐시로 사용하기 에는 용량이 너무 작을 수도 있습니다.

환경 변수를 변경하려면 다음과 같이 합니다.

1. 시작 버튼을 오른쪽 클릭(또는 길게 터치)한 다음, 표시되는 메뉴에서 시스템을 선택합니다.

– 또는 –

Windows 키 + X 키를 동시에 누른 다음, 표시되는 메뉴에서 시스템을 선택합니다.

- 2. 고급 시스템 설정, 환경 변수를 차례로 선택합니다.
- 3. TEMP 및 TMP 변수 값을 C:\Temp로 변경합니다.
- $\dddot{\mathbb{F}}$  참고: 필요한 경우 미리 이 폴더를 만듭니다.
- 중요: 그 후에는 반드시 다시 원래 값으로 환경 변수를 변경해야 합니다.

### RAM 드라이브를 캐시로 사용하도록 앱 구성하기

임시 파일을 캐시하는 앱을 RAM 드라이브(Z:)에서 캐시하도록 설정하여 플래시 드라이브(C:)에 대한 쓰기 작 업량을 줄여야 합니다. 기본적으로, RAM 드라이브 캐시에 저장되는 항목들은 다음과 같습니다.

- 임시 사용자 파일, 시스템 파일 및 인쇄 스풀링 파일
- \_ 임시 인터넷 파일(인터넷 사용 속도 향상을 위해 저장된 웹 사이트 및 미디어의 복사본)
- \_ 웹 사이트 쿠키, 캐시 및 데이터베이스(기본 설정을 저장하거나 웹 사이트 성능을 향상하기 위해 웹 사이 트에 저장됨)
- 검색 기록

## <span id="page-11-0"></span>보안 기능

### 기능 설명

Windows 10 IoT 운영 체제에서 다음의 보안 기능을 사용하여 기업 데이터 및 장치 보안을 유지할 수 있습니 다.

- 참고: 이 섹션에 수록된 웹사이트에서는 영어로만 정보를 제공할 수도 있습니다.
	- DirectAccess 별도의 VPN을 시작하지 않아도 회사 네트워크에 원격 액세스할 수 있습니다.
	- BranchCache 장치에서 파일, 웹사이트 및 중앙 서버의 기타 콘텐츠를 캐시하여 WAN(광역 네트워크) 전 반에서 콘텐츠가 반복적으로 다운로드되지 않도록 합니다.
	- AppLocker 시스템에서 실행 가능한 앱 하위 집합을 지정합니다.
	- 엔터프라이즈 테스트용 로드 Windows Store를 사용하지 않고 IT에서 직접 장치로 앱을 배포할 수 있습 니다.
	- BitLocker/BitLocker To Go 전체 디스크 암호화 및 TPM 칩에 대한 선택 사양 바인딩을 활성화하여 씬 클 라이언트에서 삭제될 경우 하드 드라이브가 작동하지 않도록 방지합니다.
	- 장치 암호화 드라이브의 자체 암호화를 허용합니다.
	- 보안 부팅/신뢰할 수 있는 부팅 씬 클라이언트가 신뢰할 수 있는 부팅 소스만을 사용하여 부팅하도록 만 듭니다.
	- 장치 보호 신뢰할 수 있는 앱만 실행하도록 장치를 잠금 설정합니다.
	- 인증 정보 보호 가상화 기반 보안을 사용하여 사용자 자격 증명을 분리하고 자격 증명에 액세스할 수 있 는 자격을 갖춘 시스템 소프트웨어를 지정합니다.
	- Microsoft Passport 등록 장치 및 Windows Hello, 생체 인식 입력 또는 PIN으로 구성된 강력한 2단계 인증 을 사용하도록 합니다.
	- **가상 안전 모드** 가상화 기술을 사용하여 OS 커널 및 시스템 파일을 맬웨어로부터 보호합니다.
	- Windows Hello 지문 조회 및 얼굴 인식을 통한 생체 인식 인증을 사용합니다.
- $\dddot{\mathbb{F}}$  참고: 다음 기능에는 TPM(신뢰할 수 있는 플랫폼 모듈)이 필요합니다.
	- BitLocker
	- 장치 보호
	- 인증 정보 보호
	- Microsoft Passport

### Windows 복구 이미지에 대한 언어 관리

이 절차를 사용하여 Windows 복구 이미지에 대한 언어를 관리합니다.

- 1. HP ThinUpdate 또는 HP Device Manager를 사용하여 HP 제공 Windows 복구 이미지를 씬 클라이언트에 배포합니다.
- 2. 컴퓨터를 켜고, 쓰기 필터를 비활성화합니다.
- 3. Services(서비스) 앱을 열고 HKEY\_LOCAL\_MACHINE\SOFTWARE\Policies\Microsoft\Windo ws\WindowsUpdate 레지스트리 키를 삭제하여 Windows 업데이트 서비스를 활성화합니다.
- 4. HP Device Manager 또는 HP ThinUpdate를 통해 최신 서비스 스택 업데이트 및 누적 업데이트를 다운로 드 및 설치합니다.
- 5. 씬 클라이언트에서 Windows 설정 앱을 열고 시간 및 언어를 선택한 다음, 언어를 선택합니다. 현재 언어 가 여기에 표시됩니다.
- 6. 플러스 버튼(+)을 선택하여 새 언어를 추가하거나, 현재 언어를 선택하여 언어를 제거합니다.
- 7. 원하는 언어가 활성화될 때까지 이전 단계를 반복합니다. 암호 변경, 원격 연결 정보 설정, 앱 제거, Wi-Fi® 정보 설정 등 다른 시스템 수정 작업을 수행할 수 있습니다.
- 8. HP ThinUpdate 또는 HP Device Manager를 사용하여 이미지를 캡처합니다.
- 9. Windows 업데이트 서비스를 비활성화합니다.
- 10. 쓰기 필터를 다시 시작합니다.
- 11. 캡처 이미지를 씬 클라이언트에 배포합니다.

# <span id="page-13-0"></span>4 원격 데스크톱 앱

### Citrix Receiver

Citrix® Receiver는 Citrix Presentation Server, XenApp 또는 XenDesktop® 등이 웹 인터페이스로 배포된 경우에 사용됩니다. Citrix Receiver를 사용하면 게시된 앱의 완벽한 통합을 위해 Windows 바탕 화면에 아이콘을 둘 수 있습니다.

Citrix Receiver를 열려면 다음과 같이 합니다.

▲ 시작 및 Citrix Receiver를 차례로 선택합니다.

### Citrix Receiver에 대한 Single Sign-On 활성화

이 절차를 사용하여 Citrix Receiver에 대한 Single Sign-On을 활성화합니다.

- 1. 씬 클라이언트에 사전 설치된 Citrix Receiver 앱을 삭제합니다.
- 2. 최신 Citrix Receiver를 다운로드합니다([15페이지의추가](#page-19-0) 정보 검색하기 참조).
- 3. SoftPaq을 실행하여 설치 프로그램을 C:\swsetup에 풉니다.
- 4. 명령행에 다음 명령을 입력하여 Citrix Receiver를 설치합니다.

CitrixReceiver.exe /includeSSON ENABLE\_SSON=Yes /silent

5. 필요에 따라 그룹 정책 설정을 구성합니다.

## 원격 데스크톱 연결

이 절차를 사용하여 원격 데스크톱 연결을 엽니다.

원격 데스크톱 연결을 사용하여 Microsoft® 원격 데스크톱 프로토콜(RDP) 연결을 개설합니다.

**▲** 시작, Windows 보조프로그램 및 원격 데스크톱 연결을 차례로 선택합니다.

참고: Windows 서버를 사용하는 경우, 터미널 서비스 클라이언트 액세스 라이센스(TSCAL) 서버가 네트워 크에 있어야 합니다. 클라이언트 액세스 라이센스(CAL)는 클라이언트에서 Windows 서버가 제공하는 서비 스를 사용하는 것을 허용합니다. 각 장치 서버에 제공된 임시 라이센스는 90일간 유효합니다. 그 이후에는 TSCAL을 구입하여 TSCAL 서버에 설치해야 합니다. 클라이언트는 임시 또는 영구 라이센스가 없으면 연결할 수 없습니다.

### VMware Horizon View Client

이 절차를 사용하여 VMware Horizon View Client를 엽니다.

<span id="page-14-0"></span>VMware Horizon® View™ Client는 단말 장치와 Horizon View 가상 데스크톱 및 앱 사이에 연결을 수립하는 소 프트웨어입니다.

**▲** 시작 및 VMware Horizon View Client를 차례로 선택합니다.

### HP ZCentral Remote Boost(일부 씬 클라이언트만 해당)

HP ZCentral Remote Boost를 사용하여 HP ZCentral Remote Boost Sender에서 전송되는 원격 데스크톱에 액 세스합니다. 이 절차를 사용하여 HP ZCentral Remote Boost를 엽니다.

HP ZCentral Remote Boost는 일부 씬 클라이언트에 대한 추가 기능으로 제공됩니다. HP ZCentral Remote Boost는 워크스테이션 배포에 추가된 보안, 성능, 이동성 및 협력을 제공합니다. HP ZCentral Remote Boost를 사용하면 저전력 데스크톱, 노트북 또는 씬 클라이언트를 사용하여 원격으로 강력한 워크스테이션에 연결할 수 있으며 어디에서나 그래픽 중심 워크스테이션 앱을 사용할 수 있습니다.

앱은 원격 워크스테이션에서 기본으로 실행되며 그래픽 리소스를 완전히 활용합니다. 원격 워크스테이션의 데스크톱은 디지털 이미지, 텍스트 및 높은 프레임 속도의 비디오 앱을 위해 특별히 고안된 고급 이미지 압축 기술을 사용하여 표준 네트워크를 통해 로컬 컴퓨터로 전송됩니다.

#### **▲** 시작, HP 및 HP ZCentral Remote Boost를 차례로 선택합니다.

자세한 내용은 [https://www.hp.com/zcentral섹](https://www.hp.com/zcentral)션으로 이동하여 HP ZCentral Remote Boost에 대한 사용 설 명서를 참조하십시오.

# <span id="page-15-0"></span>5 관리 앱

이 장에서는 HP 씬 클라이언트에 사용할 수 있는 관리 앱에 대해 설명합니다.

참고: 일부 HP 씬 클라이언트 이미지 버전에는 일부 앱이 사전 설치되지 않을 수 있습니다. 사전에 설치된 앱이 없는 경우 [14페이지의소프트웨어](#page-18-0) 다운로드 검색 섹션을 참조하십시오.

### HP Device Manager

HP Device Manager(HPDM)는 HP 씬 클라이언트를 서버에서 중앙집중적으로 관리할 수 있는 기능을 제공합니 다. 클라이언트 쪽 구성 요소는 HPDM Agent입니다.

HPDM Agent를 열려면 다음과 같이 하십시오.

**▲** 제어판에서 HPDM Agent를 선택합니다.

자세한 내용은 HP Device Manager 관리자 설명서를 참조하십시오.

### HP Easy Shell

HP Easy Shell을 통해 Windows® 운영 체제 기반의 HP 씬 클라이언트를 키오스크 스타일로 배포하기 위한 연 결, 웹 사이트 및 앱을 구성할 수 있습니다. 또한 최종 사용자에게 제공되며 특정 제어판 설정에 대한 사용자 액세스를 활성화 또는 비활성화하는 키오스크 인터페이스를 사용자 정의할 수 있습니다. 구성된 환경은 HP Device Manager(HPDM)를 사용하여 여러 씬 클라이언트에 배포할 수 있습니다.

#### HP Easy Shell 열기

이 절차를 사용하여 HP Easy Shell(최종 사용자 또는 관리자의 테스트 작업을 위한 키오스크 인터페이스)을 엽니다.

**▲** Start, HP 및 HP Easy Shell을 차례로 선택합니다.

#### HP Easy Shell Configuration 열기

이 절차를 사용하여 HP Easy Shell Configuration(관리자용 구성 앱)을 엽니다.

**▲** 제어판에서 HP Easy Shell Configuration을 선택합니다.

자세한 내용은 HP Easy Shell 관리자 설명서를 참조하십시오.

### HP Function Key Filter(모바일 씬 클라이언트만 해당)

HP Function Key Filter를 사용하여 원격 세션에 연결되어 있는 동안 디스플레이 밝기를 변경할 수 있습니다.

### <span id="page-16-0"></span>HP Hotkey Filter(추가 기능에만 해당)

HP Hotkey Filter는 로컬 Windows 인스턴스에 영향을 주지 않고 원격 데스크톱 세션의 잠금 및 잠금 해제를 수 행할 수 있게 해주는 보안 도구입니다. 대부분의 씬 클라이언트 환경에서는 로컬 Windows 데스크톱 및 로컬 Windows 파일 시스템에 대한 액세스가 필수적이지 않으며 바람직하지 않을 수 있습니다.

HP Hotkey Filter 여는 방법

**▲** 제어판에서 HP Hotkey Filter를 선택합니다.

자세한 내용은 HP Hotkey Filter 관리자 설명서를 참조하십시오.

### HP Logon Manager

이 절차를 사용하여 씬 클라이언트를 자동으로 특정 사용자 계정에 로그온하도록 구성합니다.

- 1. 제어판에서 HP Logon Manager를 선택합니다.
- 2. Windows 로그온 구성 대화 상자에서 Enable Autologon(자동 로그온 사용) 상자를 확인하고 계정 자격 증 명 및 도메인 이름을 입력한 다음 확인을 선택합니다.
- 힌트: 자동 로그온이 활성화되어 있을 때 다른 사용자 또는 관리자로 로그온하려면 현재 계정을 로그오프 하고 Windows 로그온 화면으로 돌아가면 됩니다.

### HP RAM Disk Manager

HP RAM Disk Manager를 사용하면 RAM 드라이브(Z:)의 크기를 구성할 수 있습니다.

참고: HP RAM Disk Manager는 HP 쓰기 필터가 활성화되어 있을 때 작동하지 않습니다(이미지의 기본 쓰기 필터입니다). 관리자가 Microsoft UWF 쓰기 필터로 전환할 경우에만 유용합니다.

HP RAM Disk Manager를 여는 방법:

**▲** 제어판에서 HP RAM Disk Manager를 선택합니다.

### HP ThinUpdate

HP ThinUpdate를 이용하면 HP에서 앱과 운영 체제 이미지를 다운로드하고 HP 씬 클라이언트 이미지를 캡처 해서 이미지 및 추가 앱 배포를 위한 USB 플래시 드라이브를 만들 수 있습니다.

HP ThinUpdate를 열려면,

**▲** 시작, HP 및 HP ThinUpdate를 차례로 선택합니다.

– 또는 –

제어판에서 HP ThinUpdate를 선택합니다.

HP ThinUpdate를 통해 다운로드할 수 있는 앱에 대한 자세한 내용은 [14페이지의소프트웨어](#page-18-0) 다운로드 검색 를 참조하십시오.

HP ThinUpdate 사용 방법에 대한 자세한 내용은 HP ThinUpdate 관리자 설명서를 참조하십시오.

### <span id="page-17-0"></span>HP Unified Write Filter Configuration

이 앱은 새로운 씬 클라이언트에서 HP Write Manager로 교체됩니다. 자세한 내용은 HP Write Manager용 관리 자 설명서를 참조하십시오.

오래된 씬 클라이언트의 경우에는 16페이지의[Unified Write Filter](#page-20-0) 섹션을 참조하십시오.

### HP USB Port Manager

HP USB Port Manager를 사용하여 씬 클라이언트에서 USB 장치 액세스를 관리할 수 있습니다. HP USB Port Manager의 기능으로는 모든 USB 장치 차단, 특정 USB 장치만 허용, 읽기 전용으로 USB 대용량 저장 장치에 대 한 액세스 설정이 있습니다.

HP USB Port Manager를 열려면 다음과 같이 하십시오.

**▲** 제어판에서 HP USB Port Manager를 선택합니다.

자세한 내용은 HP USB Port Manager 관리자 설명서를 참조하십시오.

### HP Write Manager

HP Write Manager는 오버레이에서 쓰기를 리디렉션 및 캐싱하여 씬 클라이언트의 내용을 보호하고 씬 클라 이언트 플래시 드라이브의 마모를 줄여줍니다.

자세한 내용은 HP Write Manager 관리자 설명서를 참조하십시오.

### Microsoft Endpoint Configuration Manager

Microsoft Endpoint Configuration Manager는 앱 전달, 데스크톱 가상화, 장치 관리 및 보안을 위한 핵심 관리 기능을 제공합니다.

Configuration Manager 클라이언트의 설정을 구성하는 방법:

**▲** 제어판에서 Configuration Manager를 선택합니다.

자세한 내용은 *Using System Center 2012 R2 Configuration Manager SP1 to Manage Windows-based HP Thin Clients* 백서를 참조하십시오.

## <span id="page-18-0"></span>6 소프트웨어 다운로드 검색

운영 체제 이미지, 앱, 드라이버 및 기타 업데이트 또는 복원을 위한 다운로드를 검색하려면 이 표를 사용하십 시오.

 $\Box$  참고: 항목이 [http://www.hp.com/support에](http://www.hp.com/support) 있는 경우 씬 클라이언트 모델을 검색한 다음 해당 모델의 지원 페이지에서 다운로드 옵션 섹션을 참조하십시오.

#### 표 6-1 사용 가능한 소프트웨어 및 다운로드 위치

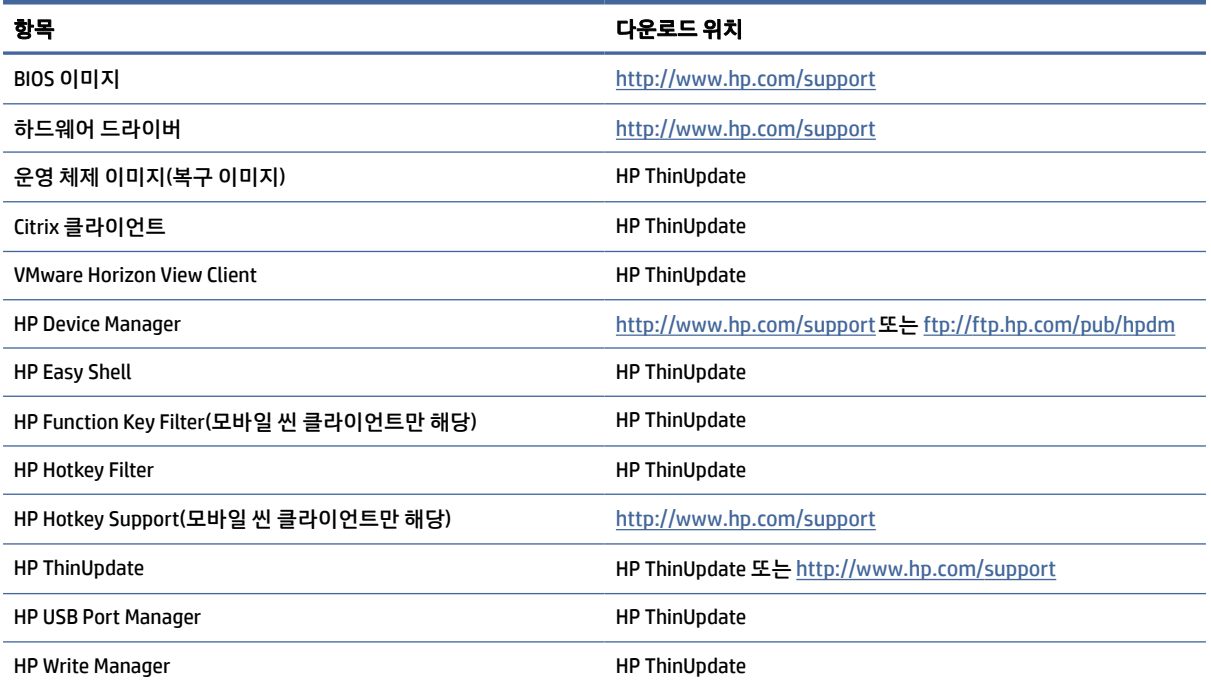

System Center Configuration Manager 클라이언트는 HP 씬 클라이언트에 사전 설치되어 있으며, HP에서 다운 로드할 수 없습니다. Configuration Manager 클라이언트 획득에 대한 자세한 정보는 [http://www.microsoft.com으](http://www.microsoft.com)로 이동하십시오.

다음 제어판 도구는 HP 씬 클라이언트에 사전 설치되어 있으며, 개별적으로 다운로드할 수 없습니다.

- HP Logon Manager
- HP RAM Disk Manager

# <span id="page-19-0"></span>7 추가 정보 검색하기

추가 정보를 검색하려면 다음 표를 참조하십시오.

#### 참고: 이 표에 수록된 웹사이트에서는 영어로만 정보를 제공할 수 있습니다.

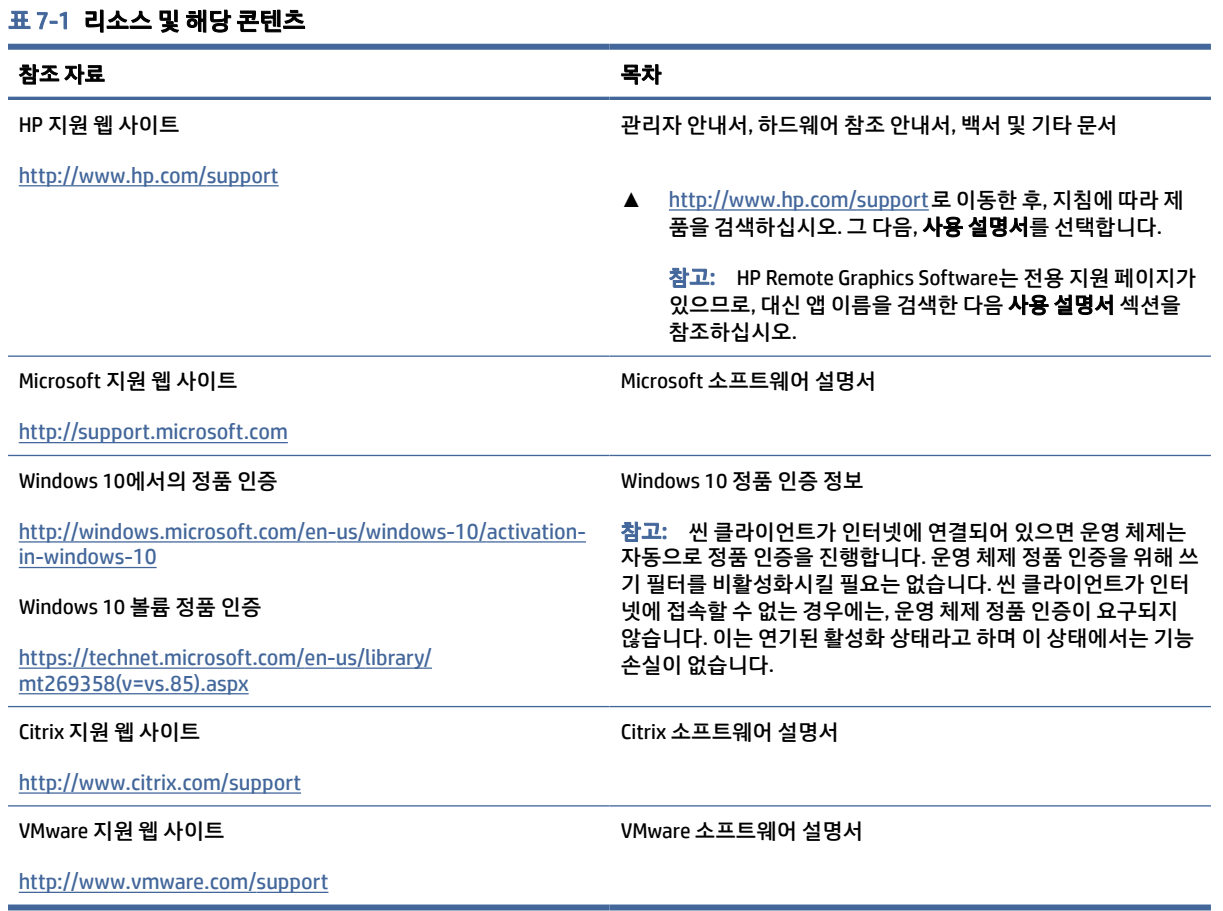

## <span id="page-20-0"></span>A Unified Write Filter

Unified Write Filter(UWF)는 보호된 볼륨(플래시 드라이브)의 변경 사항을 추적하는 RAM의 가상 저장 공간인 오버레이에 쓰기를 리디렉션하고 캐싱하여 씬 클라이언트의 플래시 드라이브 내용을 보호하고 마모를 감소 하는 운영 체제 구성 요소입니다. 운영 체제는 플래시 드라이브에 대한 쓰기 방식을 유지하므로 Windows에서 의 사용자 경험은 영향을 받지 않습니다.

중요: 씬 클라이언트에 HP Write Manager가 있는 경우에는, HP Write Manager용 관리자 설명서를 참조하 여 안내를 받으십시오. 이 부록은 HP Write Manager가 없는 씬 클라이언트에만 해당합니다.

시스템이 재시작되면 오버레이 캐시는 지워지며 마지막 시스템 시작 후 이루어진 모든 변경 사항은 영구적으 로 손실됩니다. 영구적인 시스템 구성을 해야 하는 경우 시스템을 재시작하기 전에 관리자가 오버레이 캐시 에 저장된 변경 사항을 커밋할 수 있습니다(보호된 볼륨을 통한 쓰기로 유지).

참고: 오버레이 캐시는 시스템을 재시작해야만 지워지므로 사용자는 캐시된 정보를 유지한 상태로 로그 아웃하거나 다른 사용자 계정으로 전환할 수 있습니다.

UWF를 통해 파일별 관리를 할 수 있으므로 시스템을 재시작하지 않고 개별 파일을 즉시 커밋하거나 변경 내 용을 취소함으로써 기본 볼륨에서 이전 상태로 파일을 복원할 수 있습니다. 파일의 변경 내용이 항상 플래시 드라이브에 바로 기록되도록 보호에서 파일을 제외할 수도 있습니다. 그러나 단일 명령으로 전체 UWF 오버 레이 캐시를 커밋할 수 없습니다.

△ 주의: HP의 권장 지침은 다음과 같습니다.

- \_ 쓰기 필터가 표준적인 씬 클라이언트 용례에 맞게 적절히 사용되도록 하십시오. 적절한 사용이란 최종 사용자(비관리자)가 조작하는 동안 쓰기 필터가 활성화되고 시스템 변경을 위해 관리자에 의해서만 일 시적으로 비활성화되는지 확인하는 것을 포함합니다. 변경을 완료하는 즉시 쓰기 필터를 다시 활성화 해야 합니다.
- Windows 페이지 파일 기능은 절대로 활성화하지 마십시오.
- 능동적 시스템 로깅, 콜센터 전화 및 비디오 녹화, 산업용 로깅 등과 같이 쓰기 작업 빈도가 높은 경우에 는 로컬 시스템이 아닌 서버에 쓰기 작업을 보내도록 씬 클라이언트를 구성해야 합니다. 로컬 쓰기가 필 수적이라면, 오버레이 캐시에서 수행되어야 합니다. 적절한 오버레이 캐시 수행 간격에 관한 사항은 HP 에 문의하시거나, 가급적이면 오버레이 캐시의 데이터를 서버에 기록하시기 바랍니다.

사용 사례에서 비표준 쓰기 필터를 사용해야 하는 경우 HP에 문의하여 씬 클라이언트가 제대로 구성되어 있 는지 확인하십시오.

### UWF 관리 개요

UWF를 관리할 수 있는 세 가지 도구, 즉 알림 아이콘, 제어판 앱 및 명령행 도구가 있습니다. 일부 명령은 어떠 한 도구를 사용해도 수행할 수 있지만 다른 명령은 하나 또는 두 개의 도구로만 수행할 수 있습니다.

#### 알림 아이콘

UWF 알림 아이콘은 Windows의 알림 영역에 있습니다.

<span id="page-21-0"></span>알림 아이콘을 마우스 오른쪽 버튼으로 클릭하고 원하는 옵션을 선택하여 다음과 같은 명령을 실행할 수 있 습니다.

- UWF 활성화 UWF 활성화(시스템을 재시작해야 함)
- UWF 비활성화 UWF 비활성화(시스템을 재시작해야 함)
- 명령 취소 이전에 설정한 부팅 명령 취소(예: 활성화 또는 비활성화)

다음 표에는 UWF 알림 아이콘의 가능한 상태에 대한 설명이 나와 있습니다.

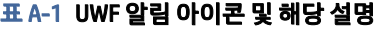

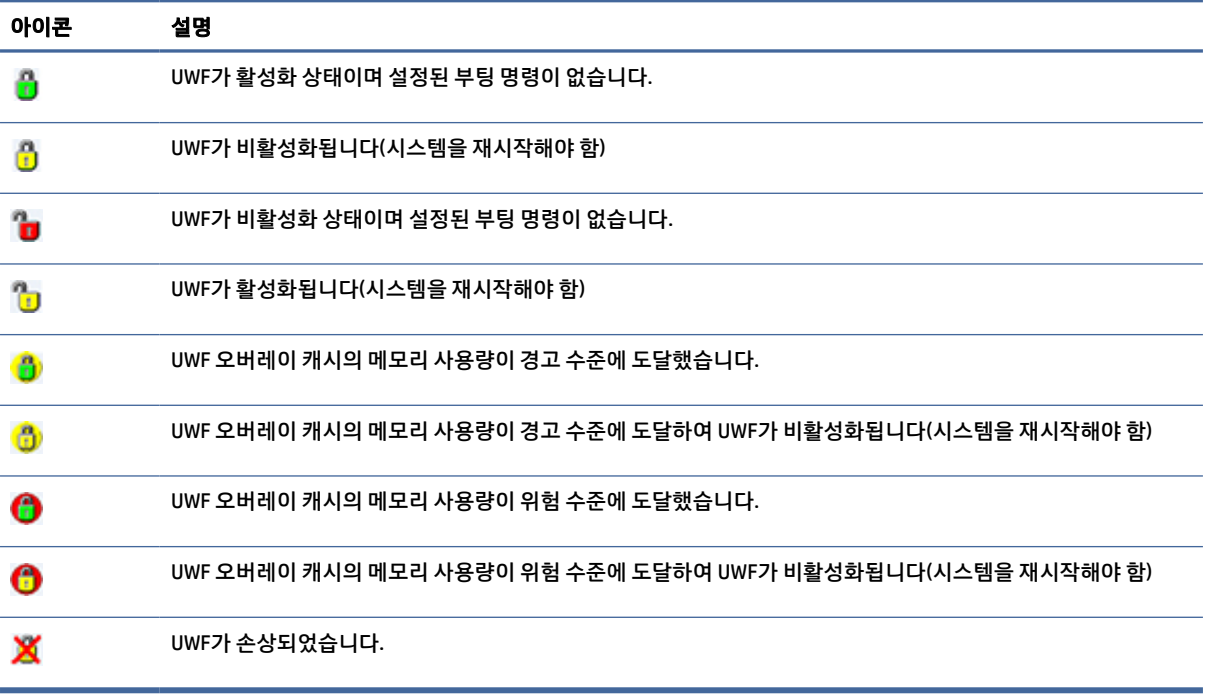

#### HP Unified Write Filter Configuration

HP Unified Write Filter Configuration은 UWF를 관리하는 제어판 앱입니다. 이 앱을 열려면 다음과 같이 하십시 오.

**▲** 알림 아이콘을 두 번 클릭합니다.

– 또는 –

제어판에서 HP Unified Write Filter Configuration을 선택합니다.

이 앱에서 수행할 수 있는 작업은 다음과 같습니다.

- UWF 활성화 또는 비활성화(시스템을 재시작해야 함)
- UWF 및 오버레이 캐시에 대한 정보 보기
- <span id="page-22-0"></span>● UWF 서비스 모드 활성화/비활성화
- $\dddot{\mathbb{B}}$  참고: UWF 서비스 모드에 관한 자세한 내용은 [https://msdn.microsoft.com/en-us/library/windows/hardware/mt571993\(v=vs.85\).aspx를](https://msdn.microsoft.com/en-us/library/windows/hardware/mt571993(v=vs.85).aspx) 참조하 십시오.
- 제외 목록을 편집하여 파일과 폴더를 추가하거나 제거(시스템을 재시작해야 함)
- 오버레이 캐시 임계값 설정(시스템을 재시작해야 함)
- 경고와 위험 메시지가 각각 표시되는 사용량(%) 설정
- 위험 상태에 도달하는 경우 발생하는 자동 시스템 재시작을 위한 지연 설정

#### 명령행 도구

다음 표에는 UWF의 명령행 옵션에 대한 설명이 나와 있습니다.

#### 표 A-2 UWF 명령 및 해당 설명

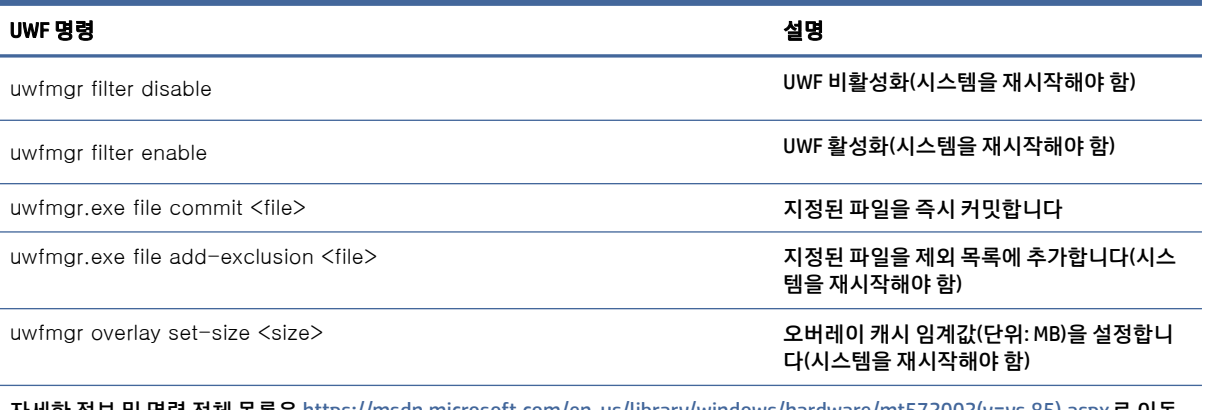

자세한 정보 및 명령 전체 목록은 [https://msdn.microsoft.com/en-us/library/windows/hardware/mt572002\(v=vs.85\).aspx로](https://msdn.microsoft.com/en-us/library/windows/hardware/mt572002(v=vs.85).aspx) 이동 합니다.

### 영구적인 시스템 구성

다음 표에는 영구적인 시스템을 구성하는 방법에 대한 설명이 나와 있습니다.

#### 주의: HP는 대부분의 경우에 방법 1을 사용할 것을 적극 권장합니다.

#### 표 A-3 구성 방법

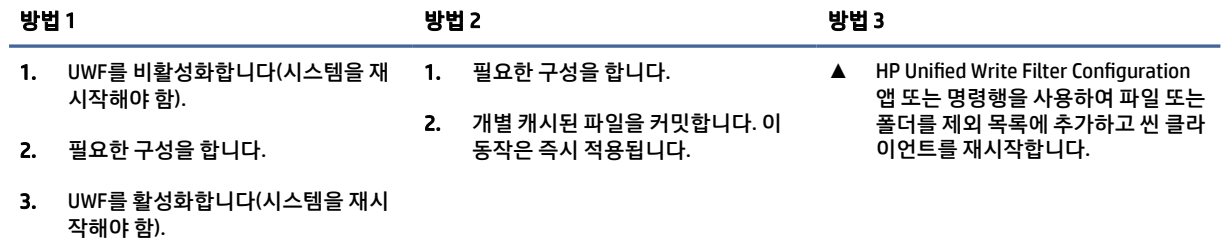

이러한 다양한 작업 수행에 대한 자세한 내용은 다음 절을 참조하십시오.

● [19페이지의](#page-23-0)UWF 비활성화 또는 활성화

#### <span id="page-23-0"></span>표 A-3 구성 방법 (계속)

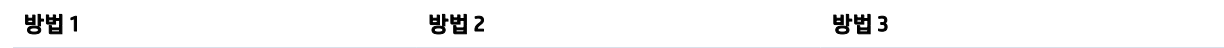

- 19페이지의플래시 드라이브에 변경 내용 커밋
- 19페이지의파일 및 폴더를 제외 목록에 추가

#### UWF 비활성화 또는 활성화

다음 표에는 UWF를 비활성화하거나 활성화할 수 있는 방법에 대한 설명이 나와 있습니다.

#### 표 A-4 UWF 비활성화 및 활성화 방법

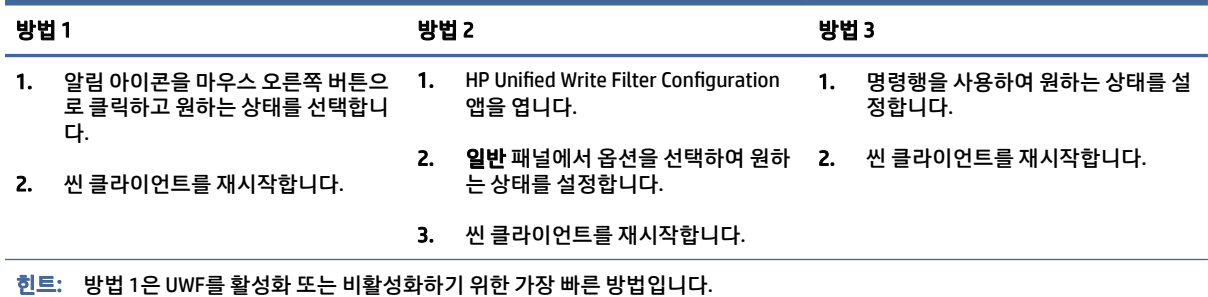

#### 플래시 드라이브에 변경 내용 커밋

플래시 드라이브에 변경 내용을 커밋하려면 다음과 같이 하십시오.

**▲** 명령행을 사용하여 개별 파일을 커밋합니다. 이 동작은 즉시 적용됩니다.

#### 파일 및 폴더를 제외 목록에 추가

다음 표에는 파일과 폴더를 제외 목록에 추가할 수 있는 방법에 대한 설명이 나와 있습니다.

#### 표 A-5 파일 및 폴더를 제외 목록에 추가하는 방법

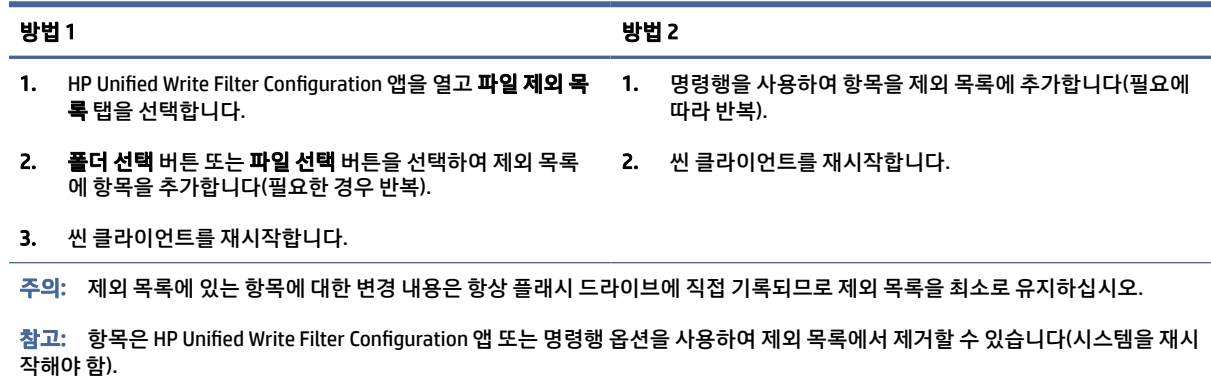

다음 표에는 HP Unified Write Filter Configuration 앱의 제외 목록에 사용되는 아이콘에 대한 설명이 나와 있습 니다.

<span id="page-24-0"></span>표 A-6 HP Unified Write Filter Configuration 앱 아이콘 및 해당 설명

| 아이콘 | 설명                               |
|-----|----------------------------------|
|     | 항목이 제외되었습니다.                     |
| 窗   | 항목이 제외 목록에 추가됩니다(시스템을 재시작해야 함).  |
| ×   | 항목이 제외 목록에서 제거됩니다(시스템을 재시작해야 함). |

### 부팅 명령 취소

부트 명령을 취소하려면 다음과 같이 합니다.

**▲** 알림 아이콘을 마우스 오른쪽 버튼으로 클릭한 후 명령 취소를 선택합니다.

### 레지스트리 필터링

Microsoft의 UWF 구성 요소는 레지스트리 제외 목록에 레지스트리 키를 추가하고 개별 레지스트리 키를 커밋 하는 기능을 포함하는 레지스트리 필터링 기능을 제공합니다.

주의: 레지스트리 필터에 대한 설명서는 Windows의 복잡성으로 인해 제한되며 종속성이 항상 명확한 것 은 아닙니다. HP Unified Write Filter Configuration 앱은 레지스트리 제외 목록에 쉽게 액세스할 수 있게 해주 지만 HP는 UWF의 레지스트리 필터링 기능 사용을 지원하거나 권장하지 **않습니다**. 이 기능은 **사용자의 책임** 하에 사용합니다.

# <span id="page-25-0"></span>색인

#### C

Citrix Receiver [9](#page-13-0)

#### H

HP Device Manager [11](#page-15-0) HP Easy Shell [11](#page-15-0) HP Function Key Filter [11](#page-15-0) HP Hotkey Filter [12](#page-16-0) HP Logon Manager [12](#page-16-0) HP RAM Disk Manager [12](#page-16-0) HP ThinUpdate [12](#page-16-0) 앱 다운로드하기 [14](#page-18-0) HP USB Port Manager [13](#page-17-0) HP ZCentral Remote Boost [10](#page-14-0)

#### M

Microsoft Endpoint Configuration Manager [13](#page-17-0)

#### R

RAM 드라이브 로컬 드라이브 참조 RDP 원격 데스크톱 프로토콜*참조* 

#### S

**SCCM** Microsoft Endpoint Configuration Manager 참조

#### U

Unified Write Filter HP Unified Write Filter Configuration [17](#page-21-0) 개요 [16](#page-20-0) 관리 [16](#page-20-0) 명령행 도구 [18](#page-22-0) 부팅 명령, 취소 [20](#page-24-0) 비활성화 [19](#page-23-0) 알림 아이콘 [16](#page-20-0) 영구적인 시스템 구성 [18](#page-22-0) 제외 목록 [19](#page-23-0) 플래시 드라이브에 변경 내용 커 밋 [19](#page-23-0)

활성화 [19](#page-23-0) UWF 통합 쓰기 필터*참조* 

#### V

VMware Horizon View Client [9](#page-13-0) ㄱ 관리 앱 앱참조 ㄹ 로그온 관리자 [1](#page-5-0) 사용자 [1](#page-5-0) 설명서 [1](#page-5-0) 자동 [12](#page-16-0) 로컬 드라이브 [1](#page-5-0)  $\Box$ 무선, 비활성화 [5](#page-9-0) ㅂ 보안 기능 [7](#page-11-0) 설명 [7](#page-11-0) ㅅ 사용자 계정 관리 [4](#page-8-0) 기본 [1](#page-5-0) 시스템 날짜 및 시간, 구성 [5](#page-9-0) ㅆ 쓰기 필터 통합 쓰기 필터*참조*  $\bullet$ 앱 RAM 드라이브를 캐시로 사용하

도록 구성하기 [6](#page-10-0)

관리, 제어판에서 찾기 [1](#page-5-0)

관리, 목록 [11](#page-15-0)

원격 데스크톱 [9](#page-13-0)

설치 [6](#page-10-0)

원격 데스크톱 앱 앱참조 원격 데스크톱 연결 [9](#page-13-0) 원격 데스크톱 프로토콜 [9](#page-13-0)

#### ㅈ

제어판, 열기 [1](#page-5-0)

ㅍ

플래시 드라이브 로컬 드라이브*참조*